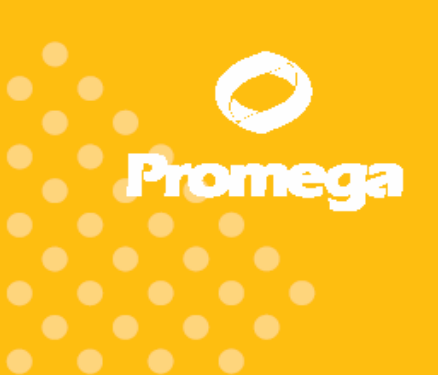

Technical Manual

# GloMax<sup>™</sup> 20/20 Luminometer

INSTRUCTIONS FOR USE OF PRODUCTS E5311, E5321, E5331, E5351 AND E5361.

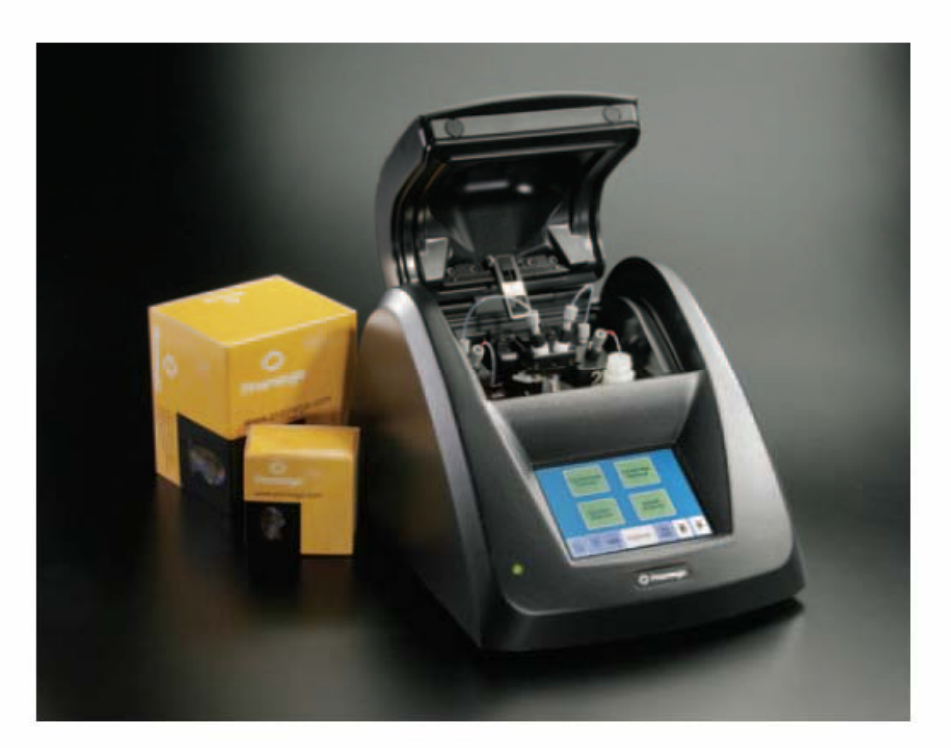

PRINTED IN USA.  $1/06$ 

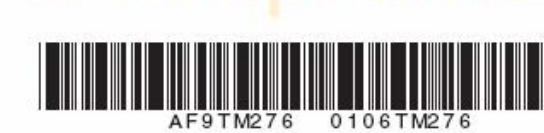

VWV

Part#TM276

# 所有技术资料均可在www.promega.com/tbs/上获得。请浏览此网站以确定您使用的技术手册是最新版本。 如果有任何产品使用方面的疑问,请联系Promega技术服务部门.

E-mail techserv@promega.com.

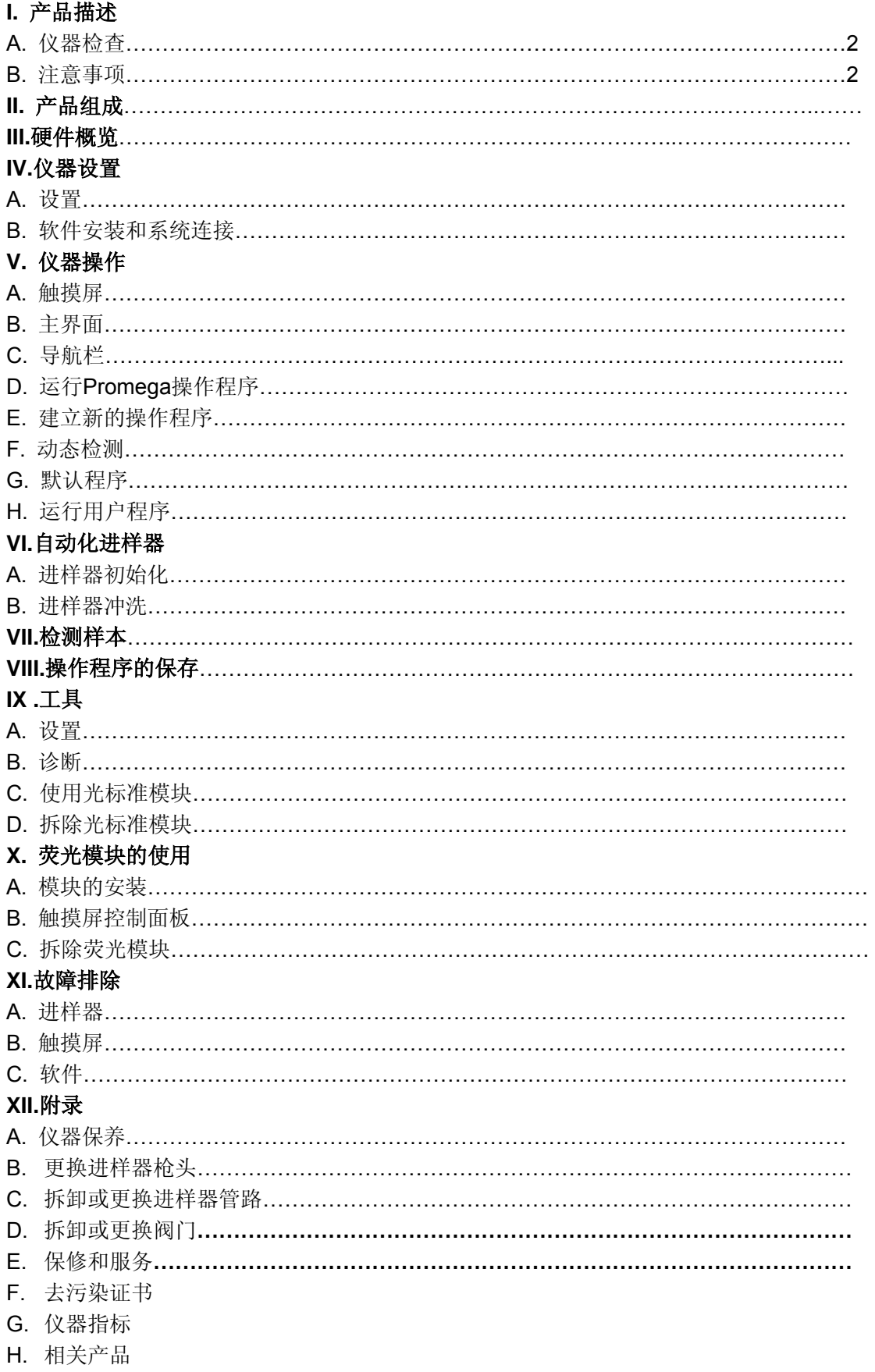

#### **I.** 描述

GloMax™ 20/20发光检测仪是一种超灵敏的、小巧的检测发光物质的仪器。特别是在报 告基因研究和基于ATP的生物量分析中,GloMax™ 20/20发光检测仪可用于检测萤火虫萤光 素酶和海肾萤光素酶,是一种理想的Promega生物发光检测试剂盒的检测平台。同时 GloMax™ 20/20发光检测仪也可用于检测辣根过氧化物酶和碱性磷酸酶产生的化学发光信 号。其触摸屏使得设置和操作非常简单。该仪器可选配自动化双进样器,这使得检测闪光型 发光反应的重现性好、使用方便。GloMax™ 20/20发光检测仪的另一个特点是带有可选配的 荧光检测模块,能够检测某些荧光物质,包括荧光素、 Hoescht染料、4-MU、PicoGreen® 染 料和RiboGreen® 染料。

# **I.A.** 检查

当您收到仪器后,请认真检查,确认配件是否齐全。标准配件包括:

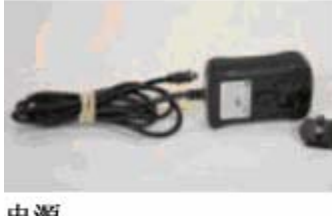

电源

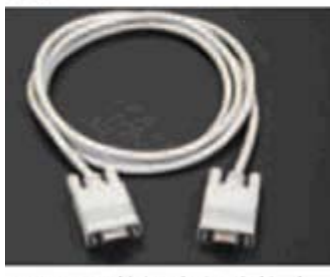

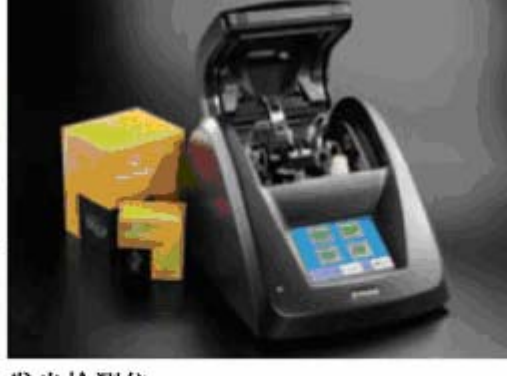

发光检测仪

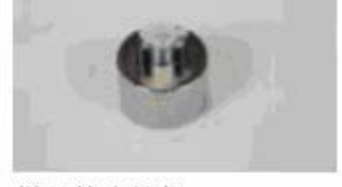

样品管支持架

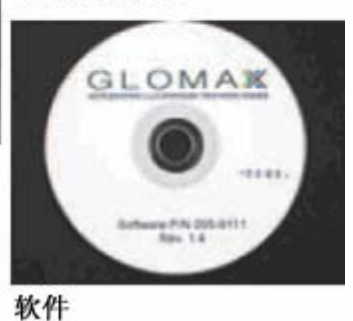

RS-232 数据串行连接线

图 **1:** GloMax™ 20/20 发光检测仪的标准配件(所有型号)

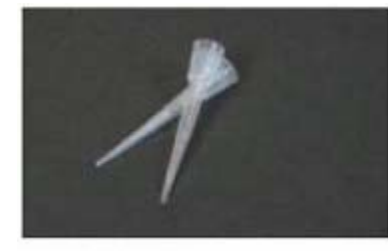

可更换的吸头

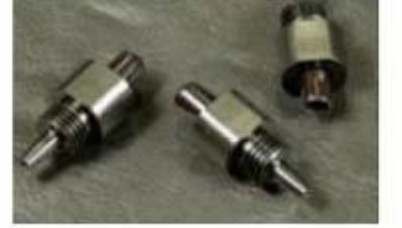

阀门

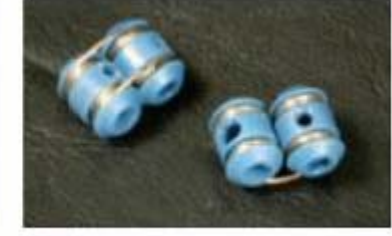

管路支持架

**(**上图**)** 备用枪头

图 **2:Cat.#E5321** 和 **E5331** 的附加配件

#### **I.B.** 注意事项

GloMax™ 20/20发光检测仪只限于室内使用。如果使用过程中试剂溅出,请立即擦拭干净。

GloMax™ 20/20 发光检测仪中装有灵敏的光学元件和精密组装的机械装置。请避免粗暴操 作。

对于带有自动进样器的 Cat.# E5321 和 E5331, 在操作进样器枪头时要小心。如果进样 器的枪头弯曲或损坏,请立即更换,不要继续使用。

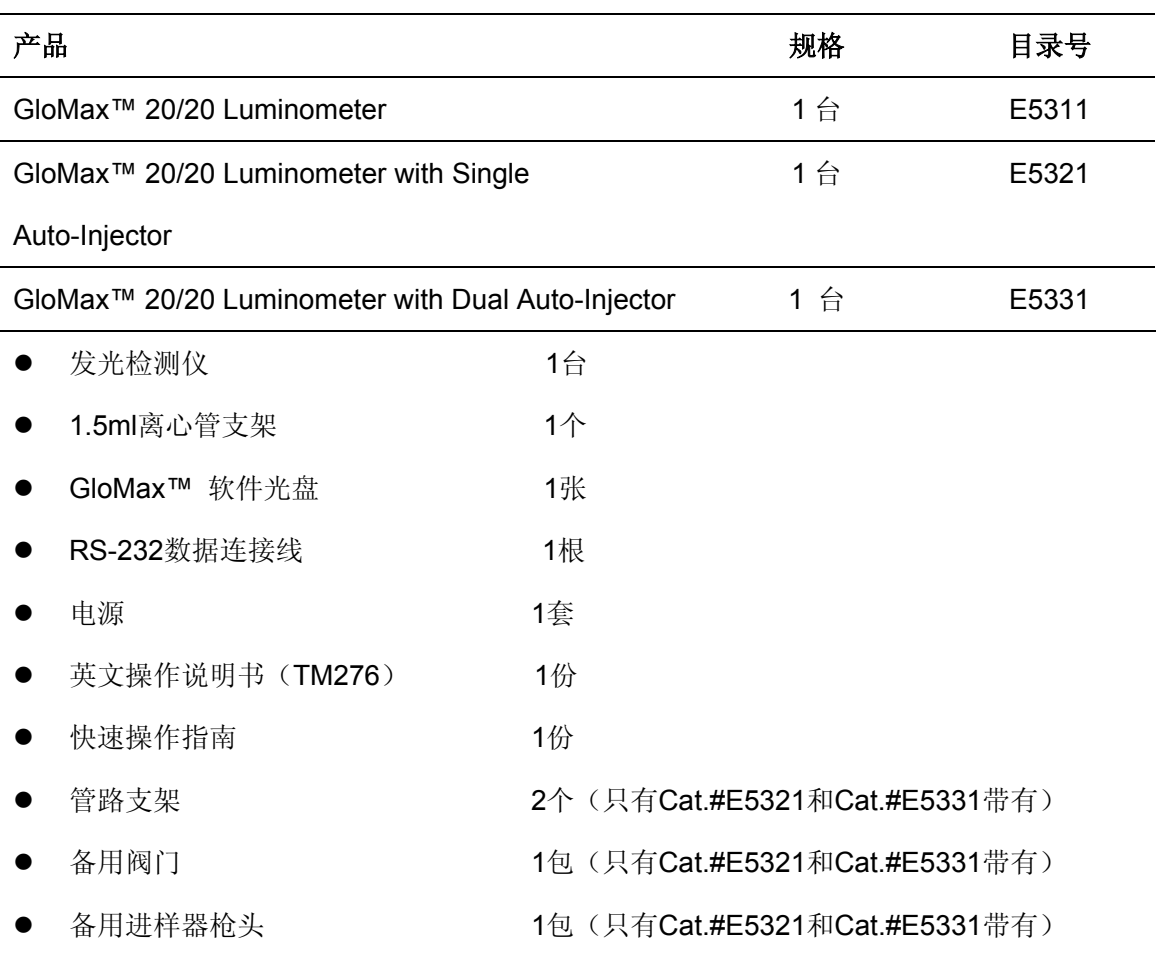

#### **II.** 产品组成

# 可单独购买的配件

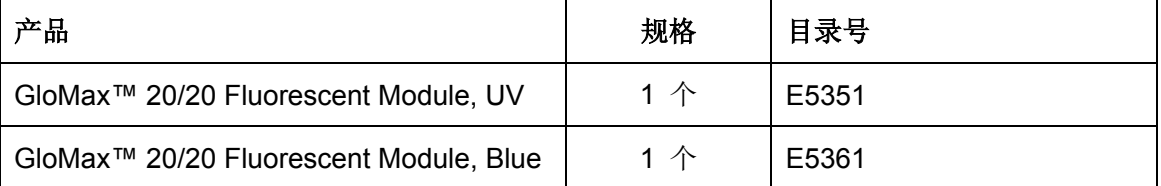

# **III.** 硬件概述

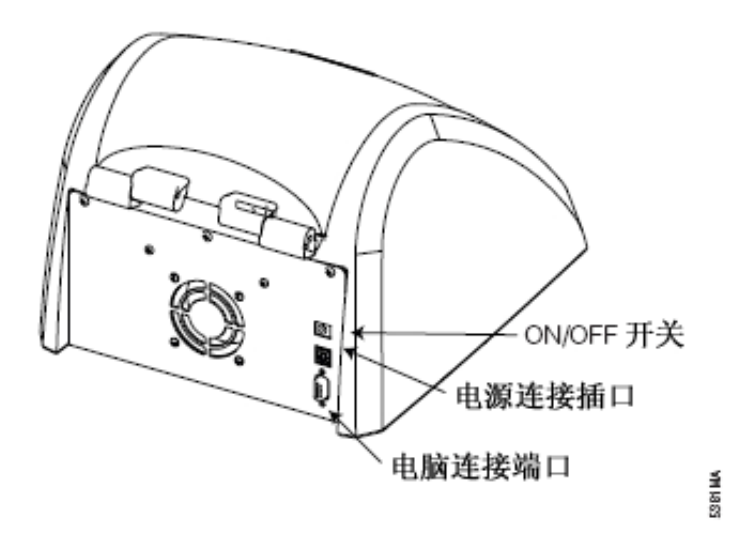

#### 串行端口(连接至电脑的串行端口)

#### 图 **3**:仪器背面图

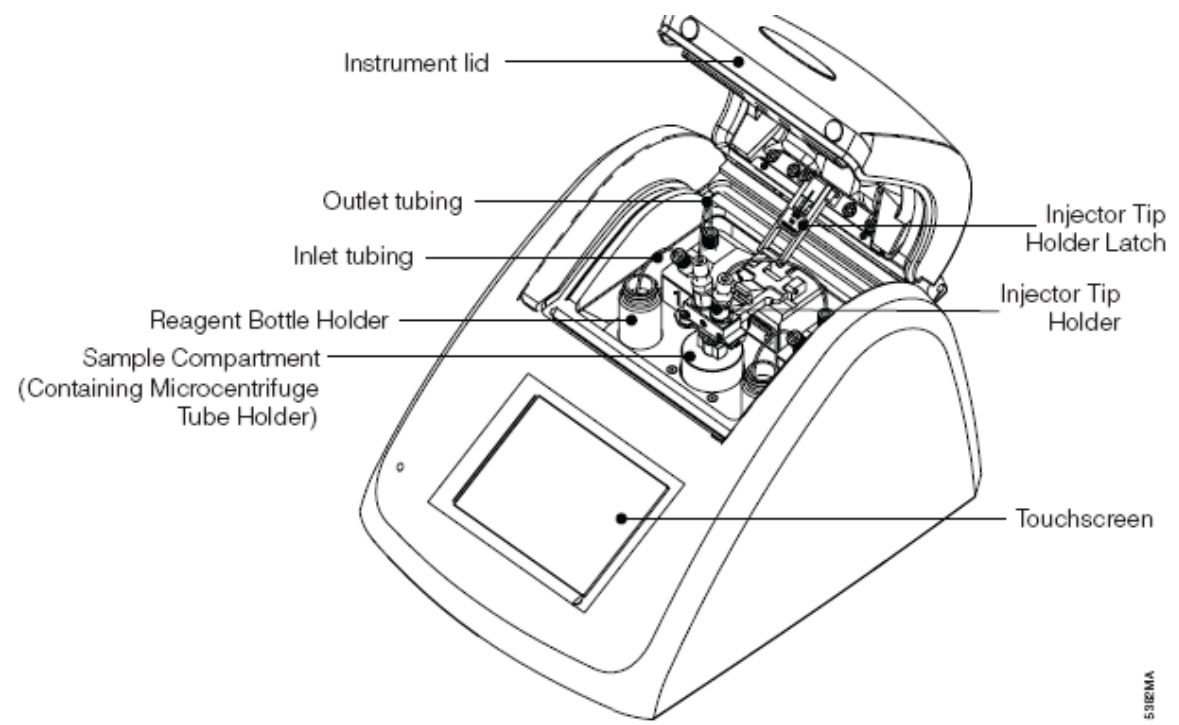

#### 图**4.** 仪器正面图

图注-

左(上至下):机盖(Instrument lid)、输出管路(outlet tubing)、输入管路(Inlet tubing)、试剂 瓶支架(Reagent Bottle)、样品室(含有微量离心管支架)(Containing Microcentrifuge Tube Holder);

右(上至下):进样器枪头支架拴(Injector Tip Holder Latch)、进样器支架(Injector Holder)、 触摸屏(Touchscreen)

#### **IV.** 设置**GloMax™ 20/20**发光检测仪

### **IV.A.** 设置

1. 将仪器放置在平坦的水平面上。在仪器上方要留出至少16cm的空间用以自由地开关仪器机

盖。将仪器面向操作者放置。

- 2. 将电源连接在仪器背面。
- 3. 将电源线插入电源插座。电源要求请参看XI. G部分。
- 4. 将仪器开关打开(图3)。

#### **IV.B.** 软件安装和仪器连接

为了将发光检测仪的数据输出到Excel电子表格中,您需要安装GloMax™ 电子表格界面 软件。该软件要求计算机的操作系统是Microsoft® Windows® 98或更新版本,同时要具备可用 的串行端口和Microsoft® Excel软件。

1. 将软件光盘放入电脑的CD-ROM驱动器中,即可启动安装程序。当程序安装完毕, GloMax™ 电子表格界面软件的图标会出现在电脑的桌面和程序菜单中。

2. 您需要在发光检测仪和电脑之间建立连接--将9针RS-232串行数据线连接仪器和电脑。将 数据线的阳极连接到仪器上,而阴极连接到电脑上。

或者,您还可将仪器连接到打印机上,即可随时打印触摸屏上显示的数据。您可另行购 买Promega的热敏打印机(Cat.# E2821)。

#### **V.** 操作

#### **V.A.** 触摸屏基本介绍

GloMax™ 20/20的触摸屏监视器能够让您轻松、直观地进行检测。触摸屏对指尖的轻微 压力十分敏感。启动仪器后,触摸屏将自动运行至主界面状态。如果15分钟后没有任何操作 或使用者的命令,触摸屏将自动休眠以节省电源。如果要重新激活,只需轻触屏幕一次。如 果要选择功能,请点击相应的功能键即可。

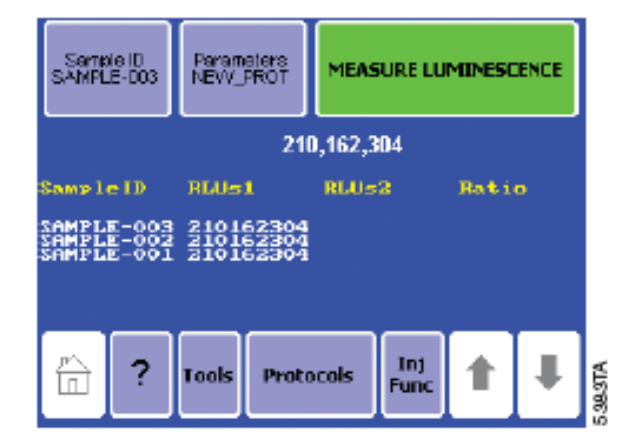

#### 图**5.** 仪器屏幕的主界面**.**

#### **V.B.** 主界面

主界面(图5)显示了GloMax™ 20/20发光检测仪的各种功能。您可以在主界面上选择 "Protocols(操作程序)", "Tools(工具)","Help(帮助)"或"Injector Functions(进样器 功能)",也可以通过选择"Measure Luminescence (检测发光)"这一项来检测发光样品。

#### **V.C.** 导航栏**-Navigation**

您可以通过触摸屏底部的导航栏迅速地进入菜单。选择 "Home(主界面)" 键可返回主 界面。帮助菜单在导航栏中也可找到。选择 "Tools(工具)" 可进入 "Tools and Settings(工 具和设置)" 选项。 选择 "Protocols(操作程序)"可以进入Promega操作程序, 也可以创

建新程序,或者还可以进入一个保存过的程序或默认程序。如果仪器带有进样器,选择"Inj Func (进样器功能)"键, 仪器可对进样器进行初始化和冲洗。

#### **V.D.** 运行**Promega**程序

GloMax™ 20/20发光检测仪能够满足Promega发光检测试剂盒的所有检测条件。点击 "操作程序菜单"中的"Run Promega Protocol (运行Promega操作程序)"键(图6)并选择与 您的试剂盒相应的操作程序。例如,您使用的是用于萤光素酶报告基因研究的Steady-Glo® 试 剂盒, 就选择"Steady-Glo"即可。仪器将自动打开并运行带有推荐检测设置参数的 Steadv-Glo<sup>®</sup> 操作程序。点击"OK"键可接受这些参数设置并返回主界面,就可以开始样品检 测了。

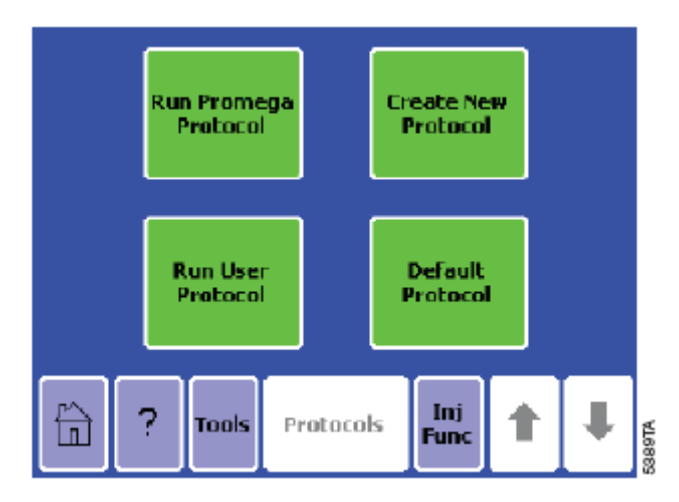

#### 图**6.** 操作程序菜单。

#### **V.E.** 创建新操作程序

点击 "Create New Protocol(创建新程序)", GloMax™ 20/20发光检测仪会根据安装 在发光检测仪上的进样器数量来提示选择0, 1或2个进样器。对于无进样器的操作程序,屏幕 上显示的下一个界面会提示调整整合时间 (图7)。整合时间即检测持续时间。点击 "Integration", 然后使用↑和⊥键增加或缩短整合时间。完成设置后, 点击 "Save As", 仪器会 按照选择的特定名称来保存程序。或者,可以点击"OK"仪器将自动命名该程序为"New Protocol"并返回主界面, 进行样本检测。

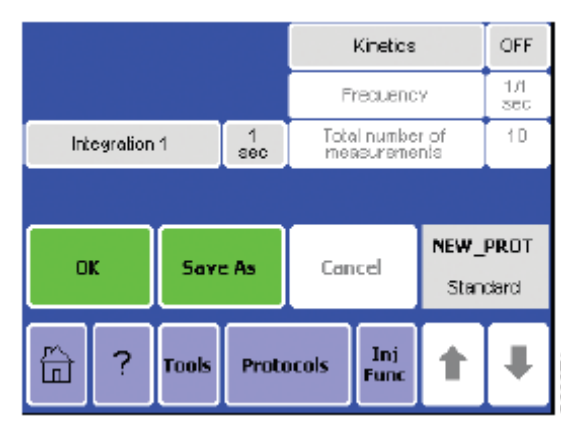

#### 图**7.** 典型的无进样器操作程序的参数屏幕。

对于单进样器和双进样器的操作程序,屏幕显示的下一个界面(图8)会提示调节注射体积、

注射和检测延迟时间、以及整合时间(检测持续时间)。选择需要调整的参数, 使用↑和↓键 增加或减少其数值。完成调节后,点击"Save As(另存为)", 仪器将按照选择的特定名称 来保存程序。或者可以点击"OK"仪器将自动命名该程序为"New Protocol(新程序)"并返 回主界面,进行样本检测。

检测前,一定要初始化进样器。详见VI.A部分。

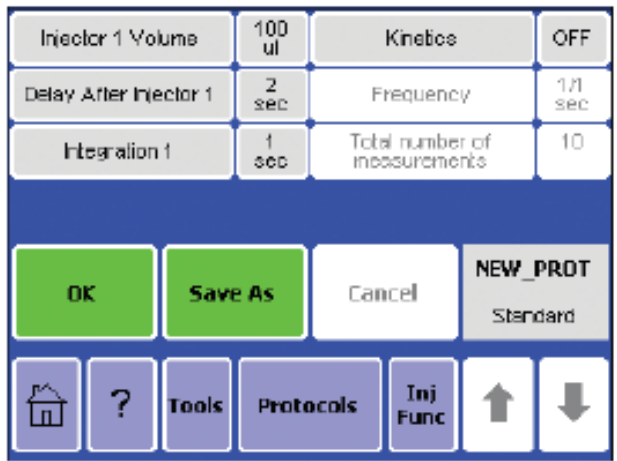

图**8.** 典型的单进样器操作程序参数界面。

#### **V.F.** 动力学检测**-Kinetic Measurements**

动态检测提供了进行实时发光监测的方法。数据点频率是指对于一个特定发光反应的检 测率。从操作程序界面进入动态检测选项(图8)。点击 "Kinetics",启动动态检测,再使用↑ 和」键来设置数据点收集的频率和总数据点的数量。在动态检测状态下, 整合时间无法使用。 在运行动态检测时,要确认发光检测仪已经通过RS-232 数据线与电脑或打印机连接。点击 "OK" 来保存设置。

注意**:** 双进样器操作程序无法进行动态检测。

#### **V.G.** 默认操作程序**-Default Protocol**

对于无进样器的,选择"Default Protocol(默认操作程序)" 来检测样本。点击"Default Protocol"直接跳回主界面。

#### **V.H.** 运行用户操作程序

如果要进入一个已保存的操作程序, 请选择"Run User Protocol", 下一个界面将显示出 仪器以前保存过的程序。确认并点击操作程序名称,然后屏幕上会显示出此程序的所有参数, 可以浏览并调整这些参数。点击"OK" 回到主界面。

如果保存的程序中应用了进样器,切记在检测前要初始化进样器。见章节VI.A.部分

#### **VI.** 自动进样器

Cat.# E5321和E5331分别带有了1个和2个自动进样器系统。进样器系统包括输入管、输 出管、吸入阀、输出阀、进样器泵、进样器枪头和进样器固定装置(图9).

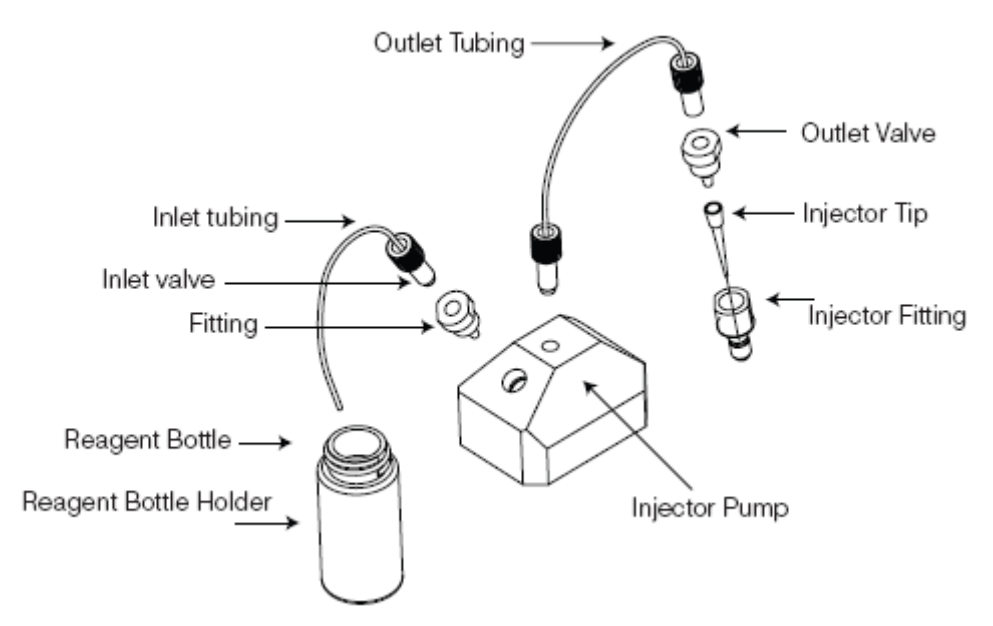

#### 图**9.** 进样器系统(目录号为**E5321**和**E5331**)**.**

输入管引导试剂瓶中的液体流向进样器。进样器泵控制着液体的流向。而输出管连接着 进样器枪头。

注意**:** 使用前要检查输入管、输出管和进样器枪头是否有残余液体,盐沉积物和其他的 损坏。使用一定时间以后,泵也需要进行更换。适当的保养与清洁进样器系统会延长其使用 寿命。从章XII中您可以学习到如何正确地更换进样器系统的泵,管路和枪头。

可以从Promega单独购买替换用的进样管(Cat.# E5381) 。

#### **VI.A.** 初始化进样器

注意**:** 进样器使用前必须进行初始化。

1. 点击导航栏中的"Inj Func" 来初始化和冲洗进样器。

2. 要初始化进样器,需要先将输入管插入试剂瓶。可以使用管路支持架来确保输入管插入了 试剂瓶。。将蓝色的管路支持架固定于试剂瓶口部,然后通过支持架插入输入管。

3. 将废液瓶置于进样器枪头装置下方。如果需要,可以从仪器机盖打开的进样器枪头支持架 锁,就可以在开盖的状态下初始化和冲洗进样器(图10)。

4.可选择将微量离心管置于离心管支持架上,确认枪头处于进样器枪头支持架的正确位置上, 关上仪器,点击 "Prime Injector 1" 使试剂注满进样器系统。每次初始化会顺序向进样器注入 1000µl 试剂。

#### 注意**:** 不要超过微量离心管的最大液量**1.5ml**。

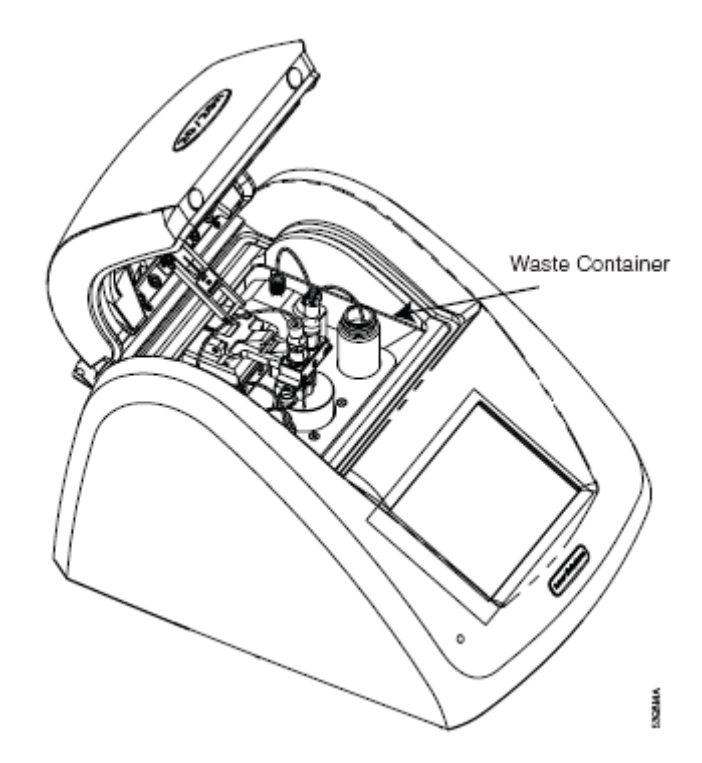

#### 图**10.** 在初始化和冲洗进样器时,将废液瓶置于枪头下。

#### **VI.B.** 冲洗进样器

使用完毕必须彻底冲洗进样器。点击"Inj Func"进入冲洗选项,然后选择要冲洗的进样 器。冲洗前在进样器枪头下放置一个废液瓶来收集流出的液体。

#### 注意**:** 不要使用微量离心管作为废液瓶。下面的冲洗程序适用于每个进样器:

• 去离子水1遍

- 70% 酒精1遍
- 去离子水1遍

每个冲洗循环会使用3000µl液体。

更换枪头、泵和管路的说明见章节XII.

#### **VII.** 检测样品

GloMax™ 20/20发光检测仪是一款终点-读取的仪器,无需最小样本(样品)体积。样本 (样品)槽能容纳35mm直径的petri 皿(培养皿)和带有管架的1.5ml离心管。

#### 注意**:** 对于注射操作程序,我们建议只应用于微量离心管样本。

1. 如果使用微量离心管,就打开GloMax™ 20/20发光检测仪并将微量离心管支持架放入仪器 中。

2. 将样本(样品)放在微量离心管中并轻轻插入微量离心管支持架中。确认离心管盖处于打 开状态。如果是petri皿(培养皿),直接放入样本(样品)槽即可。

3. 关上机盖。

4. (选做) 点击"Sample ID"命名样本(样品) (图11). 使用键盘在名称区输入样本(样品) 名 称, 名称最长可达10 个字符, 最后点击"Save"保存样本(样品)的ID。

5. 点击"Measure Luminescence"一次开始检测,如果要中断检测过程,就点击屏幕一次。 注意**:** 

检测过程中不要打开仪器。如果要中断检测就点击屏幕的任意位置即可。GloMax™ 20/20 发光检测仪会将数据(Relative Luminescence Units-RLU) 显示在主界面上。如果要运行

Dual-Luciferase® Reporter (DLR™)程序, 每一个检测的设置比值也会显示出。GloMax™ 20/20发光检测仪将显示最后20个检测的情况。使用位于导航栏上的箭头键滚动屏幕至最新的 检测。

注意**:** 如果仪器断电,检测不会被保存。

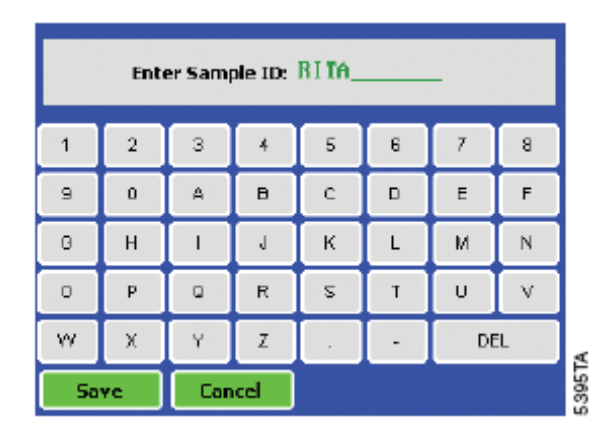

#### 图**11.**可以在样品**ID**界面命名样品。

# **VIII.** 保存操作程序

如果想保存程序,以备以后使用,请点击参数界面中的"Save As",屏幕会显示一个键盘 界面,可以通过它来命名您的操作程序并将名称输入名称区域,名称最长可达1000个字符。 最后点击"Save"保存操作程序。可以通过"Protocols"界面中的"Run User Protocol"进入已保存 的操作程序,一次最多可以保存18个操作程序。

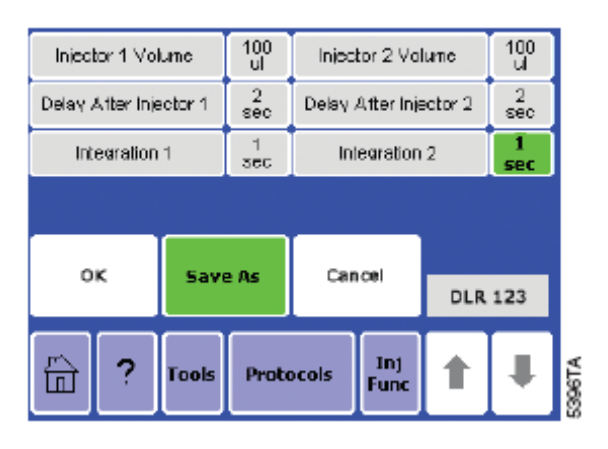

#### 图**10.** 可以用户化(编辑)程序并保存以备以后使用。

#### **IX.**工具(Tools)

使用工具菜单,进入 "Settings and Diagnostics." 点击"Tools" 键进入菜单。

### **IX.A.**设置**-Settings**

#### 对比度**-Contrast**

屏幕对比度调节键位于设置菜单下方。可使用左右箭头键来增加触摸屏的亮度,调节完 毕后点击"Home"键回到主界面(Home Screen)。.

#### 重启**-Reset**

重启键位于设置菜单下方。其功能是自动重启发光检测仪的电源。电源重启会在主界面 上去除未保存的操作程序和数据。安装荧光模块或光标准模块后,通过重启键(Reset)就可 简单迅速地重启仪器。

#### 机盖启动**-Lid Start**

机盖启动键也位于设置菜单下方。点击此键,发光检测仪会在关上机盖后迅速开始检测。 点击此键一次激活"Lid Start" 功能。返回工具菜单能关闭"Lid Start" 功能。

#### **IX.B.** 诊断**-Diagnostics**

#### 触摸屏校准**-Touchscreen Calibration**

从诊断菜单进入触摸屏校准程序。虽然触摸屏在出厂前已经进行过校准,但过一段时间 屏幕仍需重新校准。如果想了解更多关于屏幕校准的信息请联系普洛麦格(北京)生物技术 有限公司。

#### 仪器配置**-Device Configuration**

"Device Configuration"键包含了固件版本信息和其它仪器故障的相关信息。

#### **IX.C.** 使用光标准模块**-Using the Light Standard**

光标准模块为选配件,用来在检测开始前检查GloMax™ 20/20发光检测仪的功能状态是 否正常,使用非常简单。光标准模块可发出3种不同强度的光,可以检测GloMax™ 20/20发光 检测仪的线性和灵敏度是否正常。

#### 1.使用光标准模块前先关闭仪器。

2.从样本(样品)槽移去离心管支持架。

#### 3.将光标准模块插入样本(样品)槽中 (图13).

4.打开仪器,第一次使用光标准模块时,屏幕上会出现模块识别的界面。仪器识别完模块后, 会自动关闭电源。 GloMax™ 20/20发光检测仪将自动识别光标准模块以继续下面的校光检 测。如果这是第一次使用,必须再次打开仪器才能继续下面的程序。

5.GloMax™ 20/20发光检测仪自动开始光标准模块程序。屏幕上会显示出仪器的状态,如果 仪器状态正常, 屏幕上会显示"Good,"然后就可以移除光标准模块开始样本(样品)检测。 如果不是,请联系Promega了解更多信息。

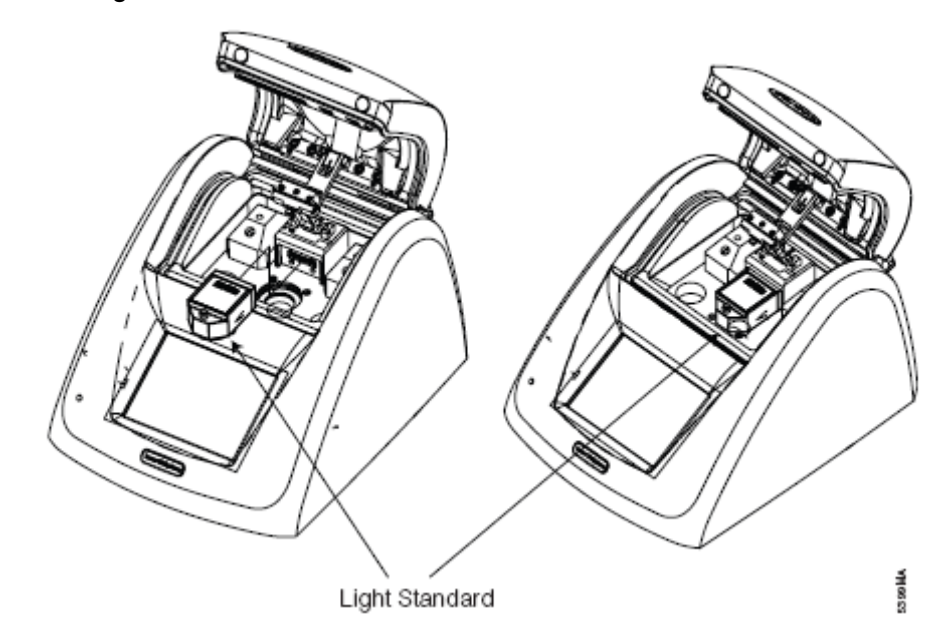

图**13.** 将光标准模块插入样本(样品)槽。

**IX.D.** 移除光标准模块

1.要从GloMax™ 20/20发光检测仪中移除光标准模块,先关闭仪器。

2.抓住并向上抬起位于光标准模块中心的红色突起以便从样本槽中卸下光标准模块。

#### **X. GloMax™ 20/20**发光检测仪荧光模块

荧光模块(Cat.# E5351和E5361)用于常见荧光的检测与分析。下面是荧光模块可检测荧 光的激发波长与发射波长:

蓝光: 激发波长, 465-485nm; 发射波长, 515-575nm

UV: 激发波长, 365–395nm; 发射波长, 440–470nm

可以根据荧光基团或染料的波长来选择荧光模块的类型。模块的设计易于安装和移除。不使 用时将荧光模块保存在产品包装中,避免液体、灰尘和碎片直接接触模块。

#### **X.A.**安装荧光模块

1. 关闭仪器。

2. 将荧光模块的金属针与发光检测仪内部的模块端口连接 (图14).

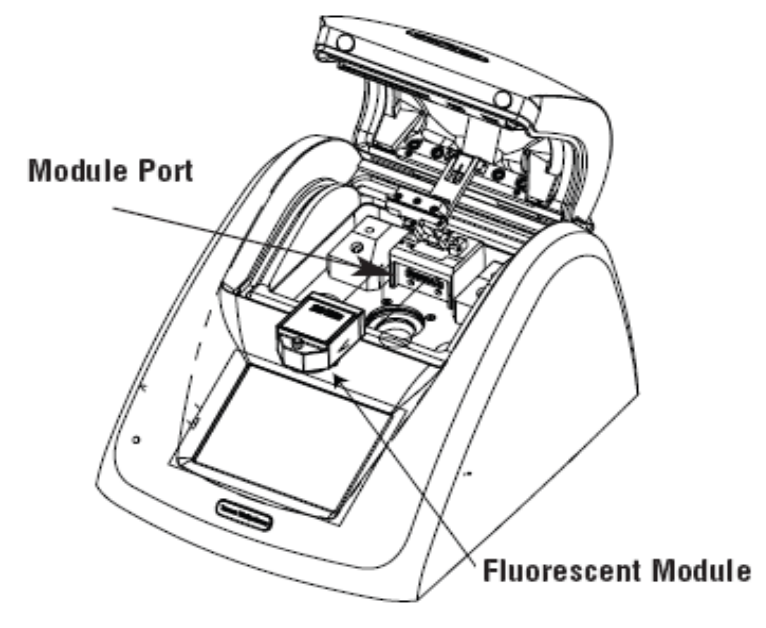

#### 图**14.** 将荧光模块与仪器内部的模块端口连接。

- 3. 将荧光模块向前推入端口并用力按压将其固定。
- 4. 启动仪器。

5. 如果是第一次使用模块,必须先进行模块类型识别。点击与模块名称相对应的按钮。如果 不确定模块的类型,请联系Promega技术服务部门。

6. 仪器将自动关闭。

7. 模块正确安装后启动仪器。特定荧光模块的控制内容会自动显示在触摸屏上。

8. 荧光模块的后续安装将自动启动正确的触摸屏控制。

#### **X.B.**触摸屏控制**-Touchscreen Controls**

#### 主界面**-Home Screen:**

可以从主界面进入"Help(帮助)", "Tools(工具)", "Calibration(校准)", "Mode(模式)" 或"Measure Fluorescence(检测荧光)." 。点击"Help(帮助)" 键进入不同的帮助主题。

# 模式**-Mode:**

荧光模块有两种检测模式。简易荧光检测模式(Raw Fluorescent mode)可以在没有校 准的情况下检测样本(样品)的荧光。直接荧光检测模式(Direct Fluorescent mode)需要 一个标准品或空白样本(样品)进行校准。这种检测模式读取的数据可以有多种单位形式 (例 如 µg/ml, ng/ml, pg/ml, ppb, ppt or FSU)。 有了正确的校准,就不需要制作标准曲线来确定 样本的实际浓度。

#### 校准**-Calibration:**

点击"Calibration(校准)"键,以一个已知的标准品来校准荧光模块。选择与标准品相对 应的检测单位。例如,如果标准品是200ng DNA/ml, 就选择ng/ml选项, 然后输入标准品的终 浓度。我们建议选择一个与典型的样本(样品)浓度相近的标准品。接下来的样本(样品) 检测值就会直接反应出样本(样品)的实际浓度。

#### 检测**-Measurement:**

荧光模块的分析需要一个微细胞(微量)试管(**minicell cuvette**)。这个微细胞(微量) 试管的最大容量是250ul, 最小容量是100ul。将其插入荧光模块中, 关上机盖, 点击触摸屏 上的绿色"Measure Fluorescence"按钮。仪器检测5秒钟后,样本(样品)的检测结果会显 示在触摸屏上的样本(样品)ID旁。.

#### **X.C.** 移除荧光模块

1.关闭GloMax™ 20/20发光检测仪。 2.拉起模块上的红色突起,就可从仪器上卸下模块。 3.小心地卸下荧光模块后保存在产品包装中。

#### **XI.** 故障排除

对于这里没有列出的问题,请联系普洛麦格(北京)生物技术有限公司或当地代理商。 您可以在**[www.promega.com.cn](http://www.promega.com.cn/)**上找到相关的联系信息。

E-mail:**chinatech@promega.com.cn**

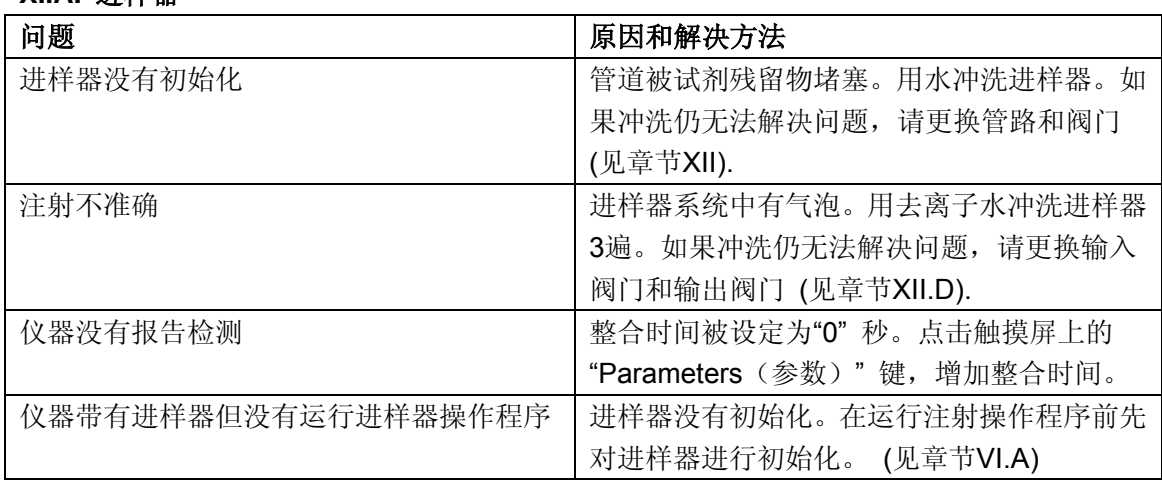

#### **XI.A.** 进样器

#### **XI.B.** 触摸屏

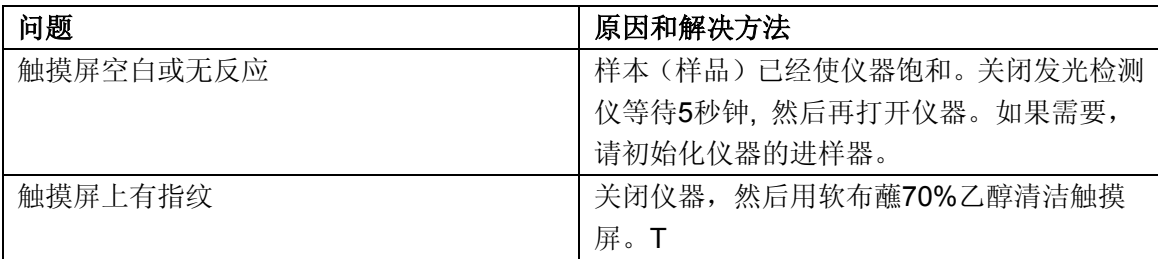

#### **XI.C.** 软件

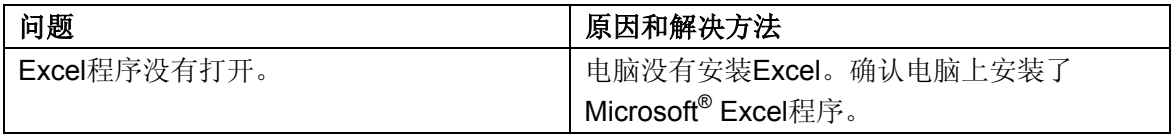

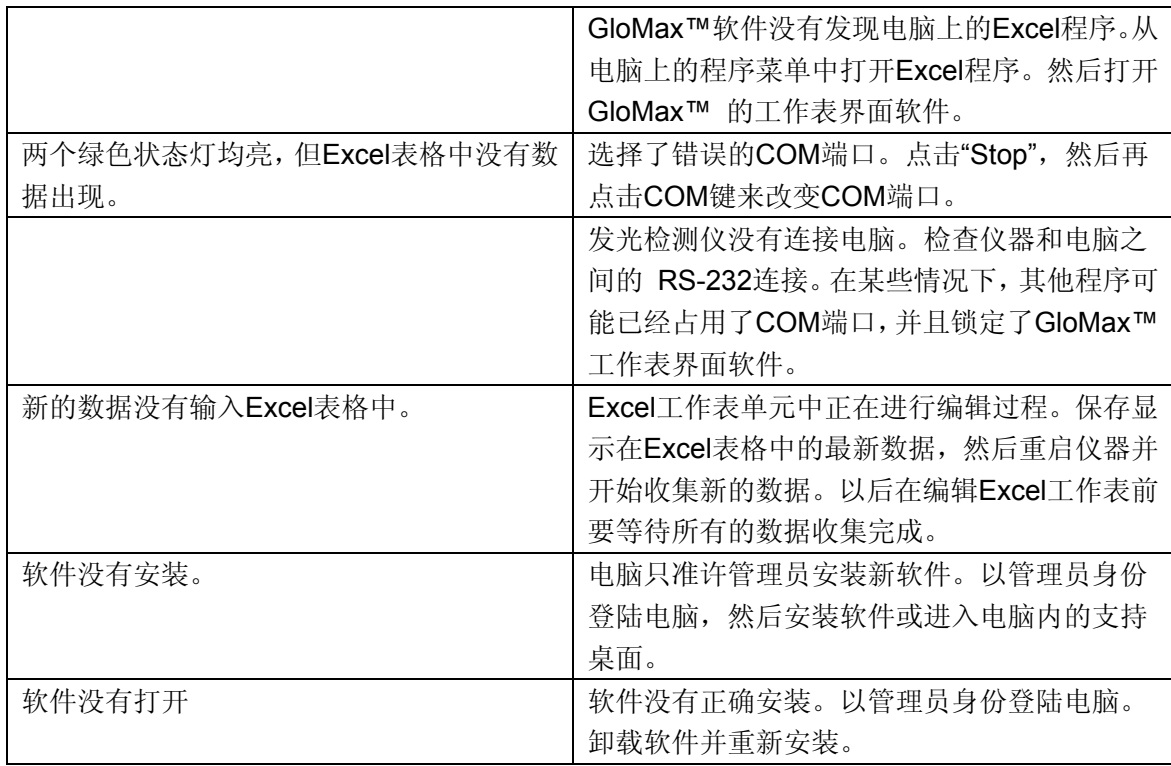

#### **XII.** 附录

#### **XII.A.**普通保养

正确地保养GloMax™ 20/20发光检测仪能够保证检测的准确性和灵敏度。

• 不要让液体溢出流入样品槽,如果发生,请立即擦去。

• 定期用蘸有去离子水或70%乙醇的软布擦拭仪器外壳,不要使用溶剂或磨砂类的清洁剂。 在清洁触摸屏时要非常小心。使用实验室的软布蘸上70%的酒精来去掉触摸屏上的指纹。

<sup>z</sup> 在预期运行过程中,不要打开机盖。否则会损伤光学探头。

#### **XII.B.** 更换进样器枪头

- 1. 轻轻地从进样器枪头支持架上卸下枪头。抓住进样器枪头装置并向上抬起。
- 2. 逆时针从管路上拧下枪头装置(图15)。
- 3. 拧开枪头固定配件,卸下枪头。
- 4. 弃去枪头。
- 5. 在进样器固定配件上插上新的枪头。
- 6. 顺时针拧上枪头固定配件,组成完整的进样器枪头装置。
- 7. 将组装好的、带有新枪头的配件以顺时针方向拧到管线上。
- 8. 将枪头插在进样器枪头支持架上。

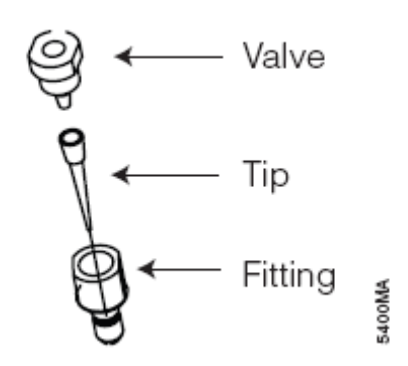

#### 图**15.** 进样器枪头装置

图注(上至下): 阀门(Valve)、枪头(Tip)、固定配件(Fitting)

#### **XII.C.** 拆卸或更换进样器管路

- 1. 抓住位于进样器泵顶部的进样器管路固定配件。
- 2. 从进样器上逆时针拧下输入管和输出管。
- 3. 拆下进样器枪头装置(图15)。不要弃去。
- 4. 弃去使用过的进样器管路。.
- 5. 拧下备用管路的固定配件,确保管路连接到泵上。
- 6. 更换进样器枪头装置。

#### **XII.D.** 拆卸或更换进样器阀门

- 1. 逆时针将阀门从管路上拧下(图16)。
- 2. 弃去用过的阀门。
- 3. 将新阀门顺时针拧在管路上。

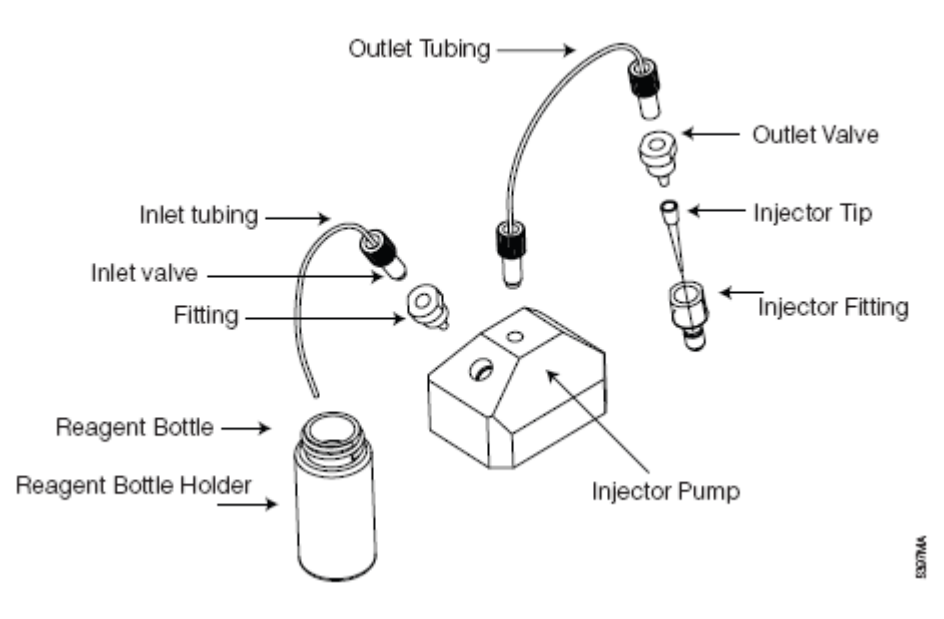

#### 图**16.**进样器系统。

图注:

(左,上至下)-- 输出管线、输入管线、输入阀门、固定配件、试剂瓶、试剂瓶支架 (右,上至下)-- 输出阀门、进样器枪头、进样器固定配件、进样器泵

#### **XII.E.** 保修和服务

购买GloMax™ 20/20发光检测仪, Promega将提供一年的保修服务。额外的保修服务可 以单独购买。如果您想要了解更多的信息,请联系Promega技术服务部门。您可以在Promega 网站: **[www.promega.com](http://www.promega.com/)**上查到联系方式,或通过E-mail: [techserv@promega.com](mailto:techserv@promega.com)直接联 系我们。

如果您在保修期内需要维修服务,请按照下列程序:

1. 联系Promega技术服务部门。

2. 根据技术服务部门的建议进行简单的调整与测试。

3. 如果证明仪器需要返回进行维修, Promega技术服务部门将安排当地授权的GloMax™服 务代理商进行维修。您将得到一个Promega返修获准号码。

# 1 注意**:** 在您将发光检测仪送回维修之前,必须要先得到**Promega**的返修获准号码。

4. 在将仪器送回维修之前, 您有责任将仪器清理干净并提供一份去污染证明书。(见章节  $XILF$ <sub>2</sub>

#### **XII.F.** 去污染证明书

在将仪器和仪器附件送回维修之前,必须要将仪器消毒并去除污染。返修时,要将已签 名并且注明日期的去污染证明书贴在仪器外包装上随仪器一同送回。

1. 根据章节XII.A.中的指导清洁仪器的内部。

2. 根据章节VI.B中的指导清洁进样器(按照章节XII所示更换枪头和管路)。

没有确认已经消毒和去污染的仪器,在维修前将会被要求支付去污染费用。选择 **(A)** 或 **(B):** 

A. 我确认返修的仪器已经没有被体液、有毒物质、致癌物质、放射性物质或其它危险物质所 污染。

B. 我确认返修的仪器已经去除了污染,不会对操作人员的健康造成危害。

请画圈标明在仪器中使用过的材料类型: 化学的 生物的 放射性的\*\*

#### 请简要描述去污染的操作过程**:**

 

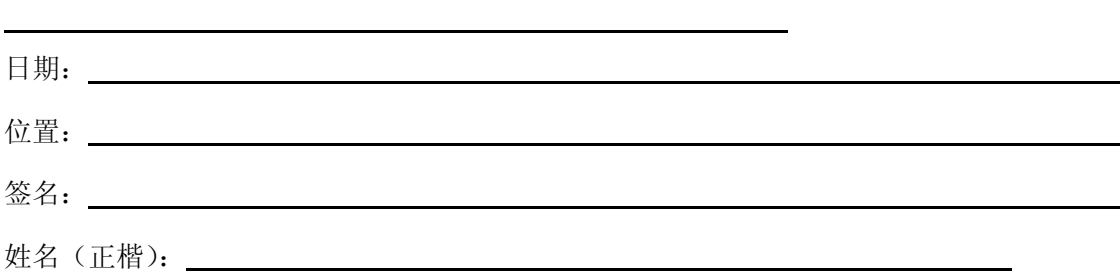

\*\* 如果仪器中使用的是放射性物质,需要放射性安全官员的签名。

请在下面签名,以证明此仪器没有放射性污染:

# 日期: 位置: 签名: 姓名(正楷): \_\_\_\_\_\_\_\_\_\_

# **XII.G.** 参数

#### 性能参数

检测限:好于700个萤光素酶分子 线性范围: > 8个数量级 样品容器:1.5ml 微量离心管 探测器: 光电倍增管 光谱应答范围:350–650nm 峰值波长:420nm 进样器:单或双进样器(选配) 注射体积:25µl -300µl (±3µl) 变异系数:<2%

#### 技术参数

数据输出: 通过9针RS-232串行数据线以100% ASCII模式输出, 9600波特 用户界面:Windows® 98 或更新的操作系统 电源: 0.5A, 100-240V, 50-60Hz (国际通用) 尺寸:32.82cm长×26.52cm宽×21.39cm高 重量:3.65kg 操作温度:15–40°C 保修期:1年 认证:CE

# **XI.H.** 相关产品

### 阀光检测仪及附件

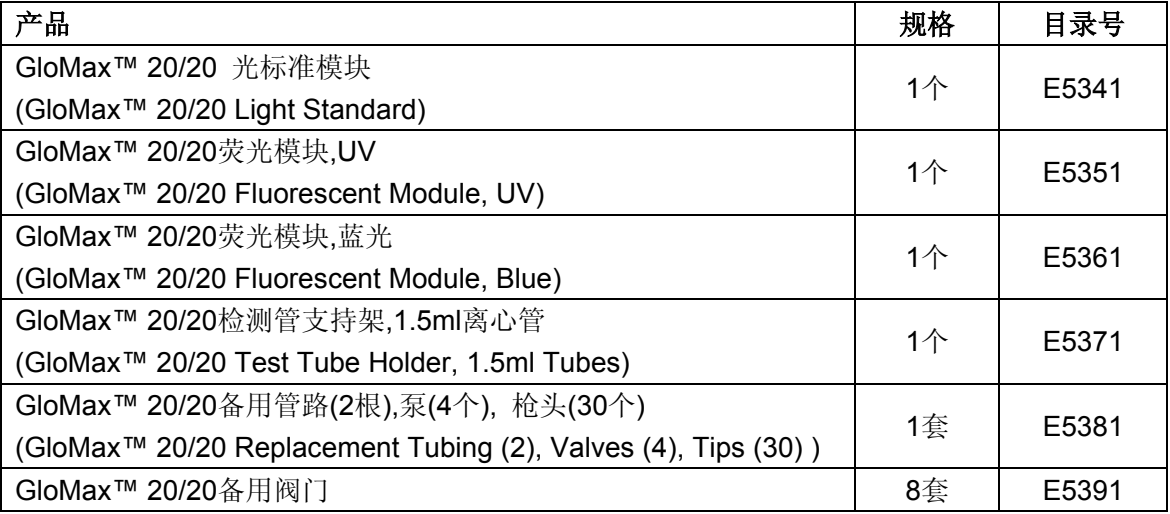

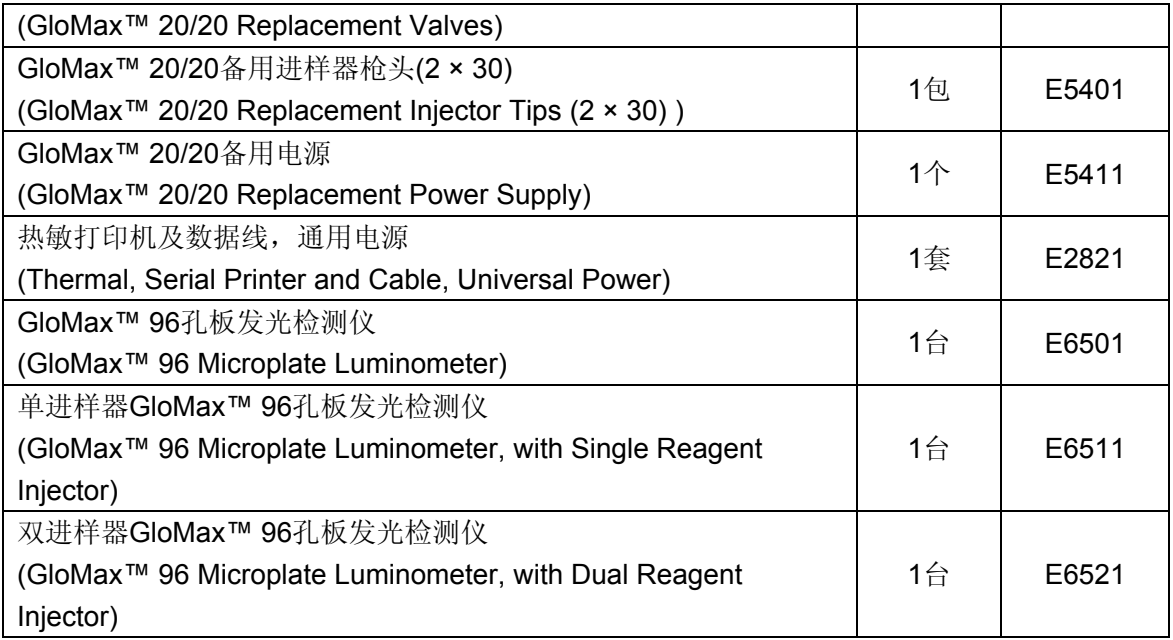

# 萤光素酶检测系统

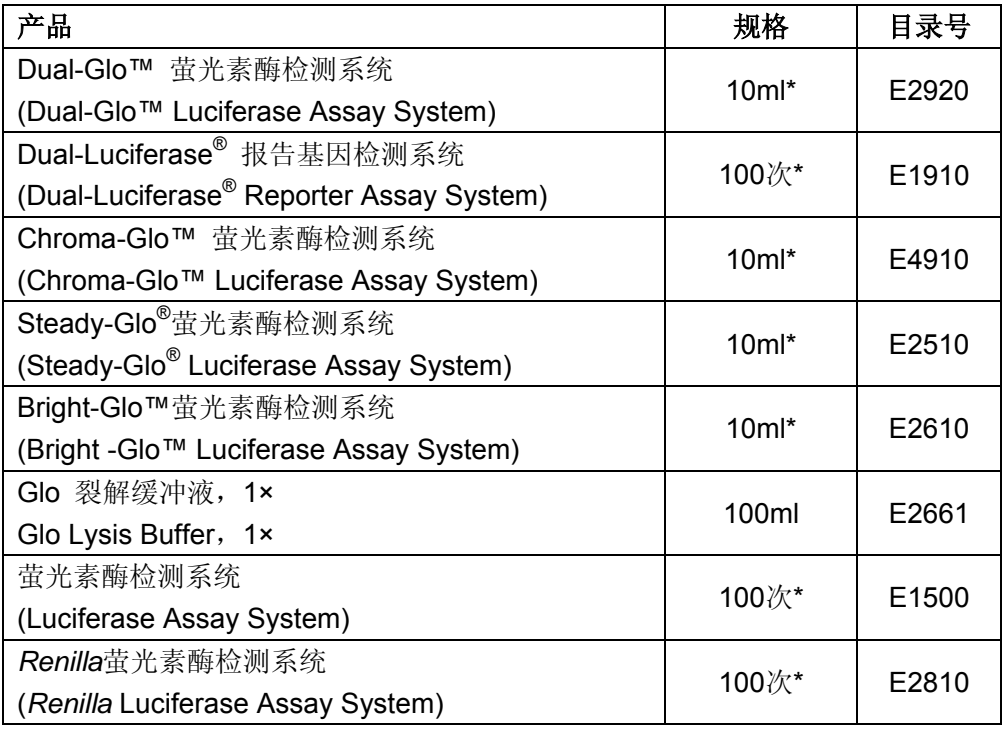

\*有其它规格可供选择。